# **STUDENT ABC ID CREATION PROCESS**

The ABC IDs can be created by the students through the following steps:

## **Option A (via DigiLocker)**

- (1) Sign up and login to Digilocker by visiting https://www.digilocker.gov.in/ (can be done using Mobile or Aadhaar)
- (ii) Go to Search Documents
- (iii) Search for the "ABC" to get the Academic Bank of Credits widget(Or)Scroll Down to "Education & Learning" >> "Academic Bank of Credits"
- (iv) Click on the widget to get the Name, Gender and DOB.
- (v) Select the Institution type and the name of the institution to generate ABC ID. Select 'New Admission', if Registration Number is not allotted else enter the Regn. /Roll No.
- (vi) Students will get an ABC ID once they submit.

# **Option B (via ABC portal)**

- (i) Visit ABC website -> https://www.abc.gov.in/
- (ii) Click on my account->Student
- (iii) For New users- Click on "Sign up for MeriPehchaan"
- (iv) Enter your Mobile number, you will get OTP on the registered mobile Number
- (v) Fill in all necessary details and click on verify
- (vi) Students will get an ABC ID. Get these details for college records.

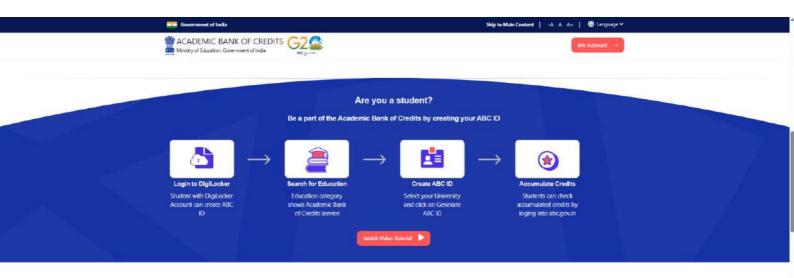

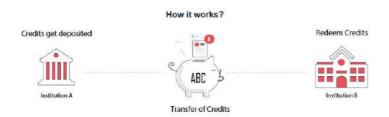

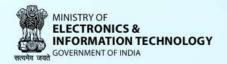

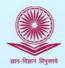

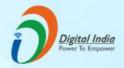

# **ACADEMIC BANK OF CREDITS**

Enabling students mobility across higher education. Now students can accumulate and redeem earned credits from inter and multi disciplinary courses

# Steps to Register on Academic Bank of Credits

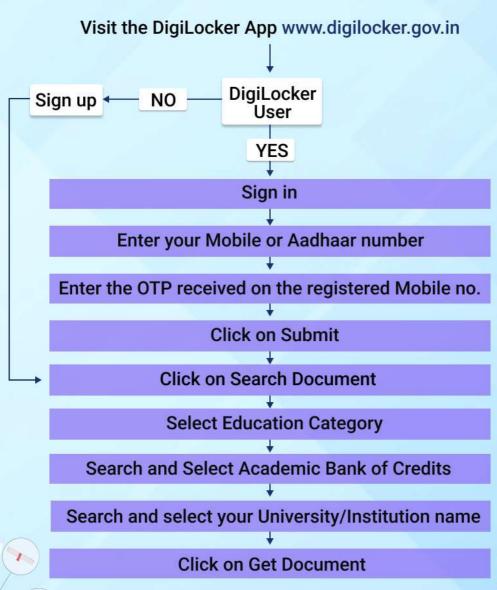

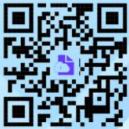

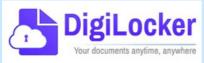

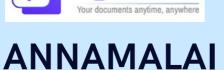

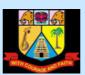

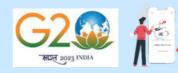

# **UNIVERSITY**

# (ACCREDITED WITH 'A+' GRADE BY NAAC) DIRECTORATE OF DISTANCE EDUCATION

Annamalai University - 608 002

#### DIGILOCKER SIGNUP AND ABC ID CREATION STEPS

- 1. In any Browser type https://www.digilocker.gov.in/
- 2. Click SIGN UP

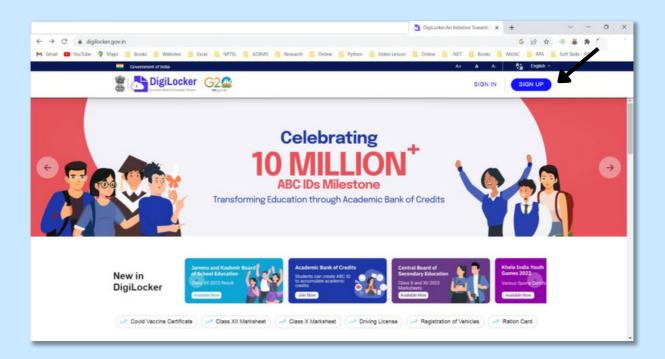

#### 3. ENTER YOUR FULL NAME

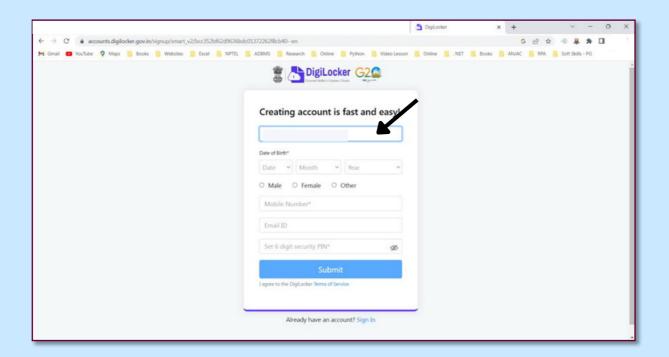

#### 4. GIVE YOUR DATE OF BIRTH

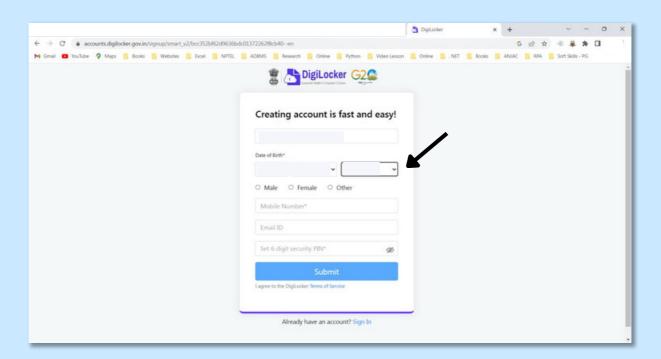

#### 5. SELECT YOUR GENDER

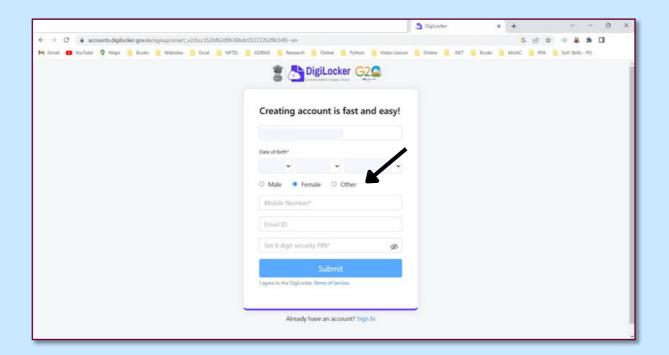

### 6. ENTER YOUR MOBILE NUMBER LINKED WITH AADHAR

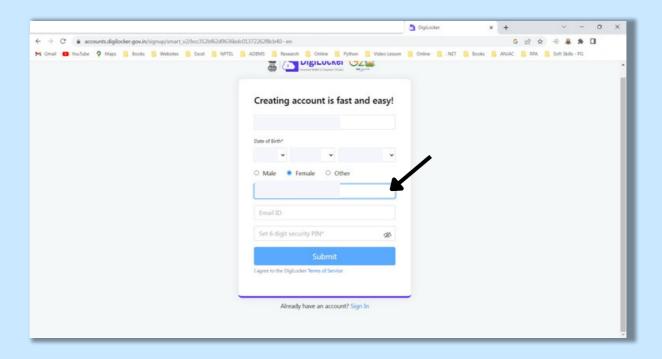

#### 7. ENTER YOUR PERSONAL MAIL ID

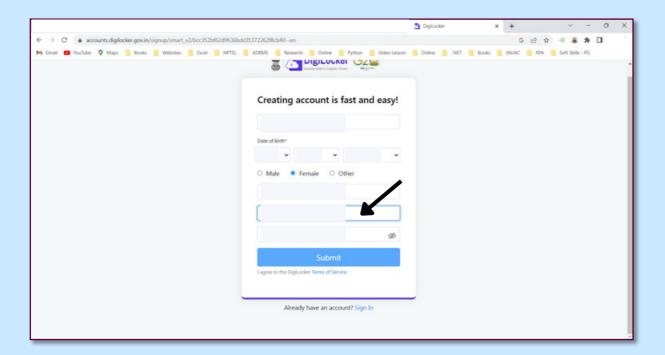

- 8. ENTER 6 DIGITS PIN
- 9. CLICK SUBMIT

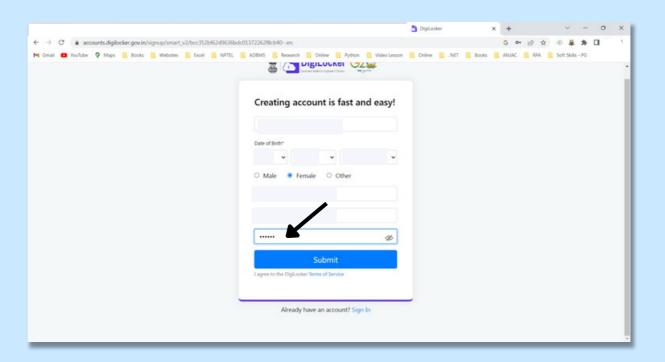

- 10. Enter OTP received in your Registered Mobile Number sent by
- <sup>11</sup>. DigiLocker Click Submit

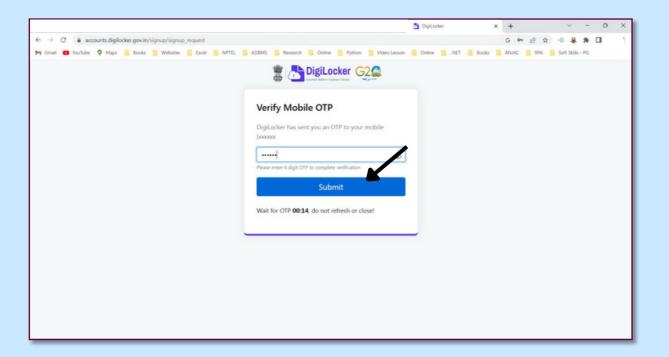

- 12. Enter Your Aadhar Number
- 13. Click Next

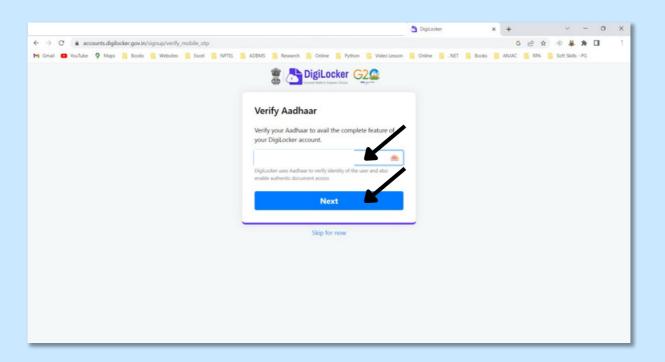

14. Enter OTP

#### 15. CLICK SUBMIT

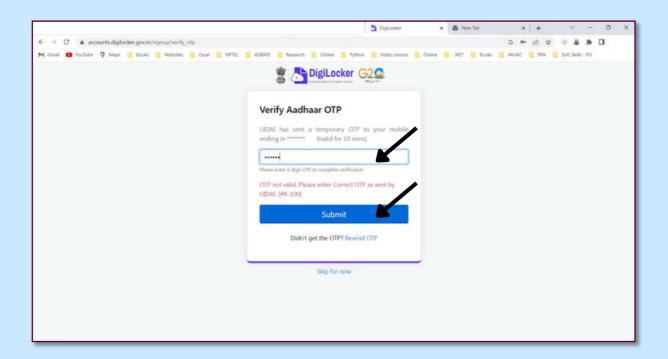

#### 16. YOUR DIGILOCKER SCREEN LOOKS LIKE THIS

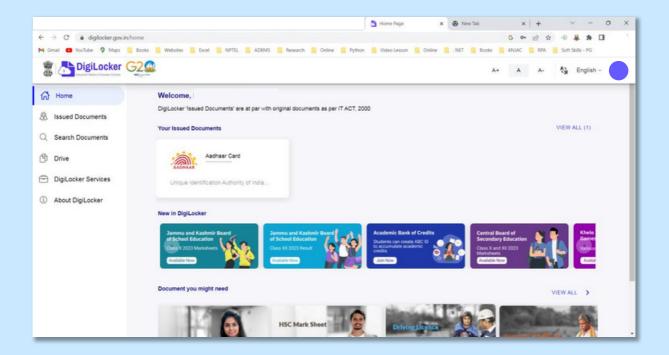

# 17. To generate (Academic Bank of Credits) ABC ID

# 18. Click Academic Bank of Credits

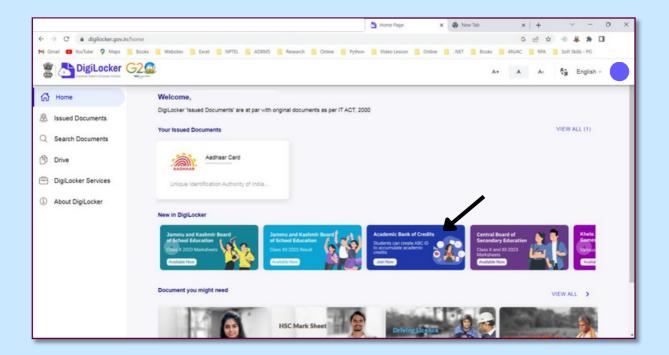

# 19. Select Institution Type

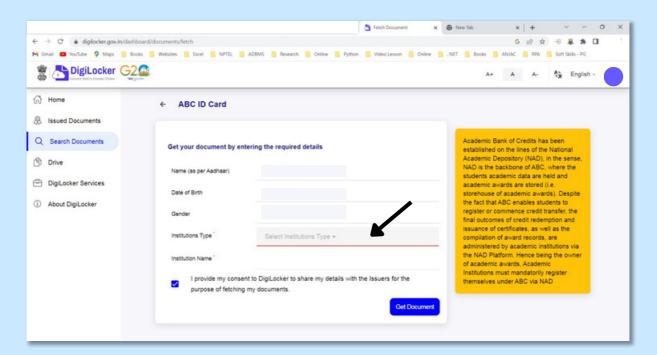

### 20. Select College, Click OK

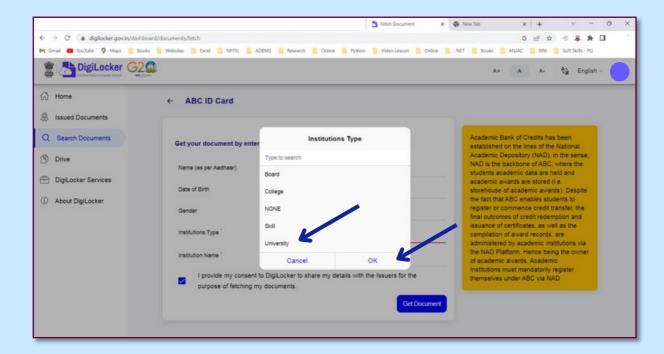

- 21. SELECT INSTITUTION NAME BY TYPING THE
- 22. SELECT OUR COLLEGE NAME, CLICK OK, CLICK GET DOCUMENT

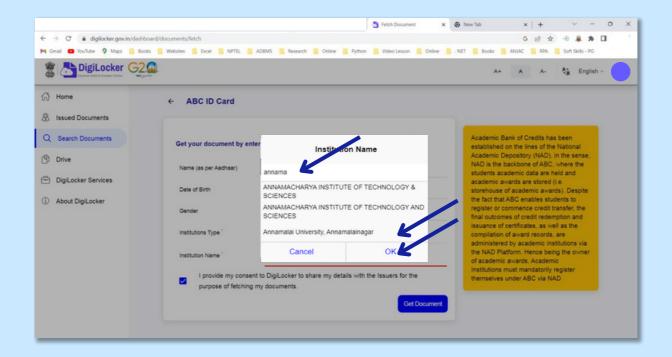

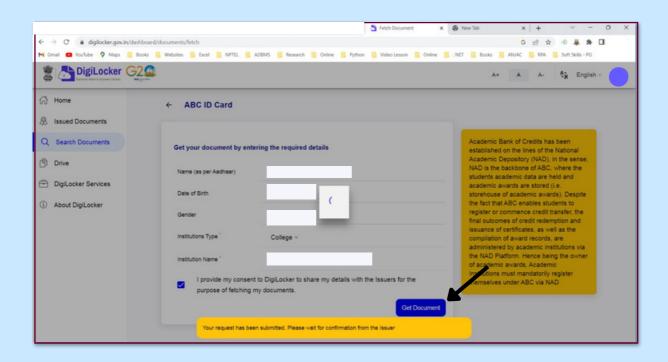

### 23. ABC ID CARD IS GENERATED FOR YOU

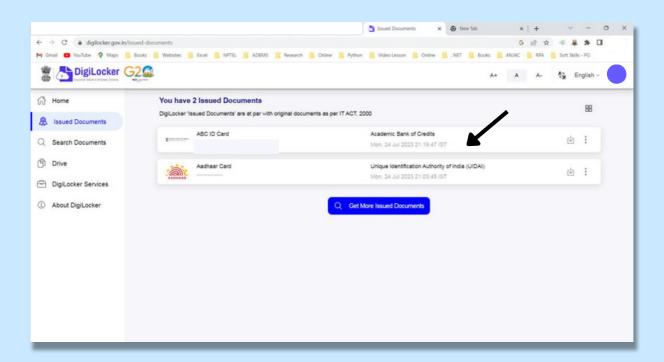

#### 24. CLICK ABC ID CARD FOR DOWNLOADING

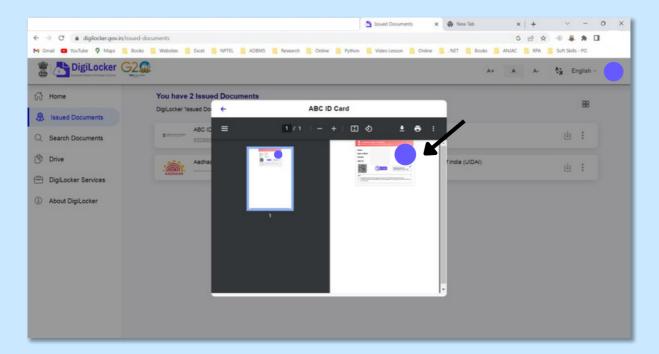

# 25. DOWNLOAD, SAVE AND SHARE ABC ID WITH YOUR STAFF